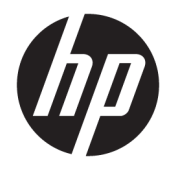

# Administratorhandbuch

Windows Embedded Standard 7

© Copyright 2010, 2012–2015, 2017 HP Development Company, L.P.

Citrix und XenDesktop sind eingetragene Marken von Citrix Systems, Inc. und/oder einer der zugehörigen Tochtergesellschaften und sind beim United States Patent and Trademark Office sowie u. U. in anderen Ländern registriert. Microsoft und Windows sind entweder eingetragene Marken oder Marken der Microsoft Corporation in den Vereinigten Staaten und/oder anderen Ländern. VMware und Horizon View sind eingetragene Marken oder Marken von VMware, Inc. in den Vereinigten Staaten und/oder anderen Gerichtsständen.

Vertrauliche Computersoftware. Für den Besitz, die Verwendung oder die Vervielfältigung dieser Software ist eine gültige Lizenz von HP erforderlich. In Übereinstimmung mit FAR 12.211 und 12.212 sind kommerziell genutzte Computersoftware, Computersoftware-Dokumentationen und technische Dokumentationen für kommerziell genutzte Geräte gemäß den HP Standardlizenzbedingungen für die kommerzielle Nutzung an die US-Regierung lizenziert.

HP haftet – ausgenommen für die Verletzung des Lebens, des Körpers, der Gesundheit oder nach dem Produkthaftungsgesetz – nicht für Schäden, die fahrlässig von HP, einem gesetzlichen Vertreter oder einem Erfüllungsgehilfen verursacht wurden. Die Haftung für grobe Fahrlässigkeit und Vorsatz bleibt hiervon unberührt. Inhaltliche Änderungen dieses Dokuments behalten wir uns ohne Ankündigung vor. Die Informationen in dieser Veröffentlichung werden ohne Gewähr für ihre Richtigkeit zur Verfügung gestellt. Insbesondere enthalten diese Informationen keinerlei zugesicherte Eigenschaften. Alle sich aus der Verwendung dieser Informationen ergebenden Risiken trägt der Benutzer. Die Herstellergarantie für HP Produkte wird ausschließlich in der entsprechenden, zum Produkt gehörigen Garantieerklärung beschrieben. Aus dem vorliegenden Dokument sind keine weiter reichenden Garantieansprüche abzuleiten.

Neunte Ausgabe: Oktober 2017

Erste Ausgabe: November 2010

Dokumentennummer: 636584-049

### **Syntaxschlüssel für Benutzereingaben**

Text, den Sie in einer Benutzeroberfläche eingeben müssen, wird durch eine Schriftart mit fester Breite dargestellt.

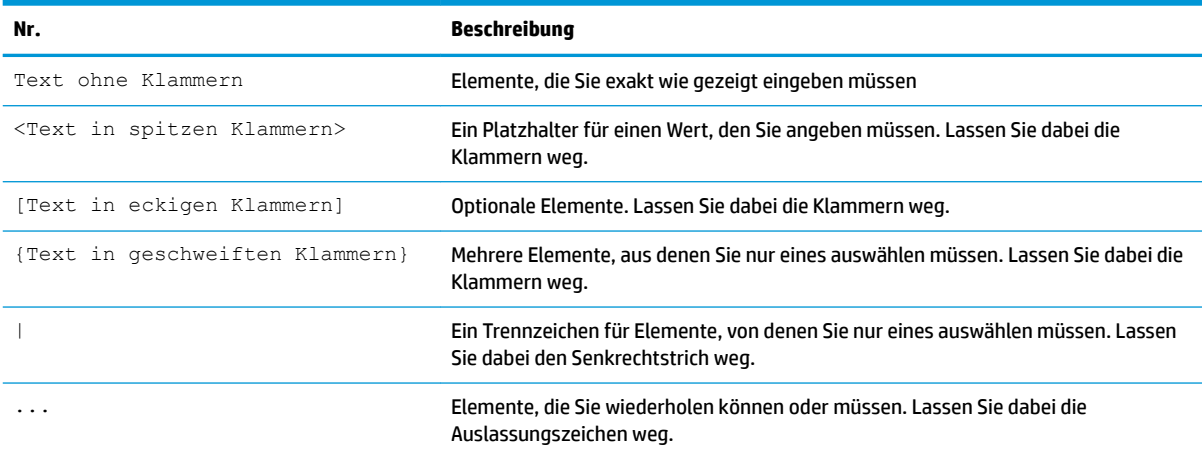

# **Inhaltsverzeichnis**

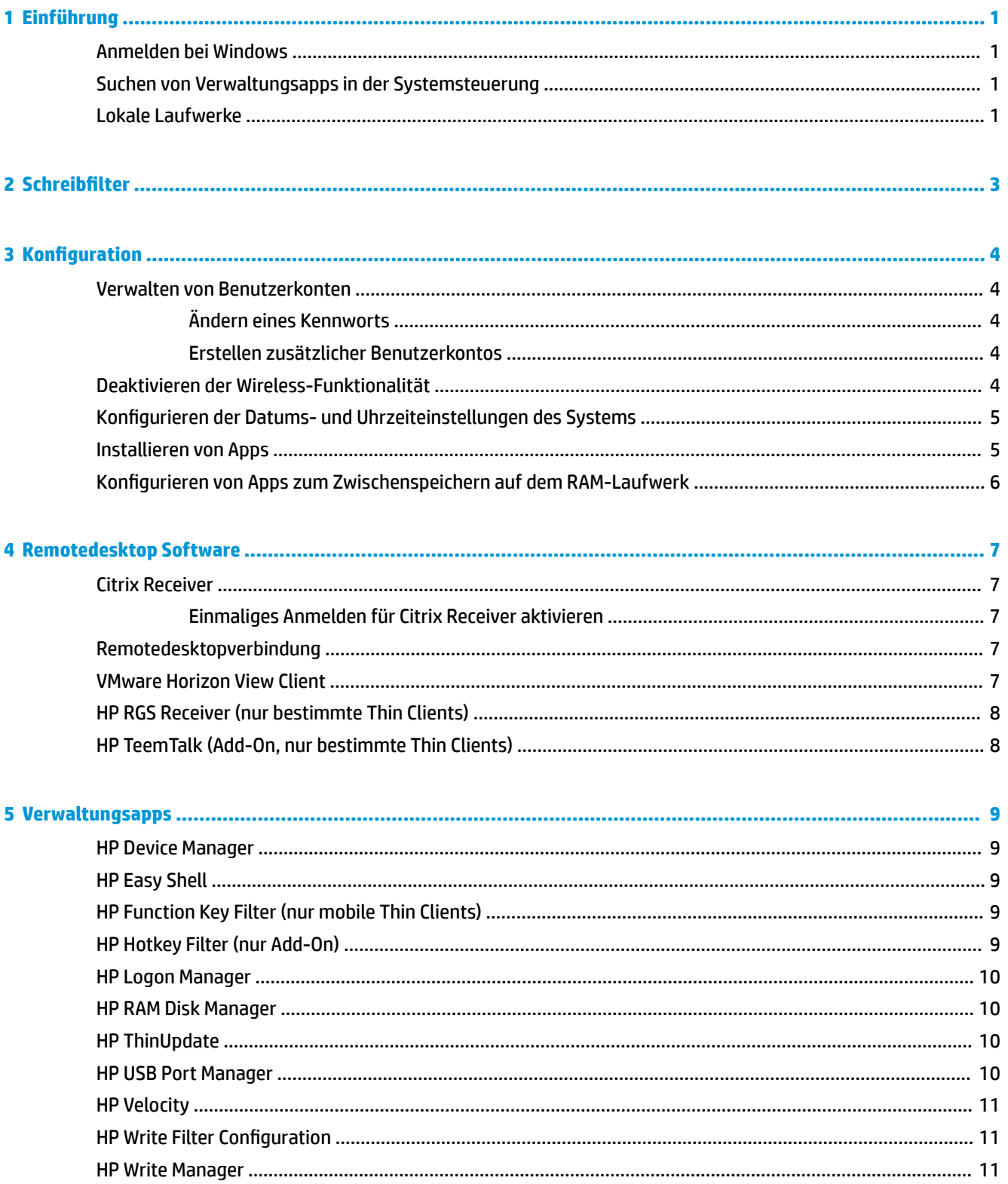

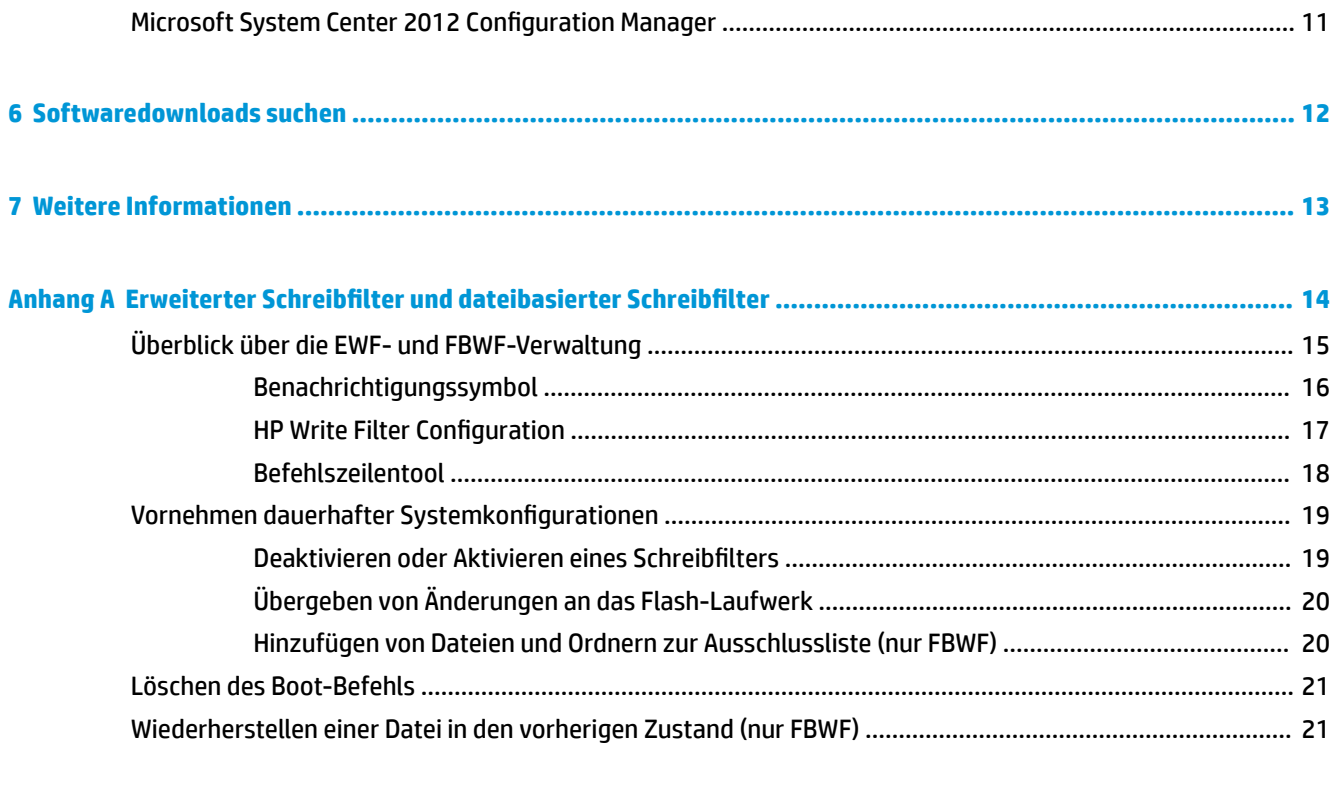

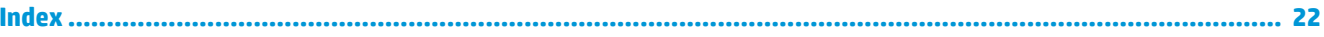

# <span id="page-6-0"></span>**1 Einführung**

Dieses Handbuch ist für Administratoren von HP Thin Clients vorgesehen, die auf dem Betriebssystem Windows® Embedded Standard 7 basieren. Es wird vorausgesetzt, dass Sie das neueste von HP bereitgestellte Image für Windows Embedded Standard 7E oder Windows Embedded Standard 7P verwenden und sich bei der Konfiguration des Betriebssystems oder der Verwendung von Verwaltungsapps wie in diesem Handbuch beschrieben als Administrator in Windows anmelden.

## **Anmelden bei Windows**

Es gibt standardmäßig zwei Benutzerkonten:

- **Administrator** Ermöglicht es Ihnen, dauerhafte Systemkonfigurationen vorzunehmen, wie z. B. Benutzerkontenverwaltung oder Installation von Apps
- **Benutzer** Kann keine dauerhaften Änderungen am System vornehmen und dient der Arbeit von Endbenutzern

Das Benutzerkonto meldet sich beim Start von Windows automatisch an, sodass Sie mithilfe des Standard-Kennworts Administrator manuell auf das Administratorkonto wechseln müssen.

Um wieder auf das Benutzerkonto zu wechseln, verwenden Sie das Standardkennwort User.

## **Suchen von Verwaltungsapps in der Systemsteuerung**

Die meisten Verwaltungsapps, auf die in diesem Handbuch verwiesen wird, lassen sich in der Systemsteuerung finden, wenn man die Symboldarstellung wählt (nicht als Kategorien).

So öffnen Sie die Systemsteuerung:

- **▲** Wählen Sie **Start** und wählen Sie dann **Systemsteuerung** aus.
- **TIPP:** Für den schnellen Zugriff auf alle Elemente der Systemsteuerung können Sie das Startmenü zum Anzeigen der Systemsteuerung als Menü statt als Verknüpfung konfigurieren. Um das zu tun, wählen Sie **Taskleiste und Startmenü** in der Systemsteuerung, wählen Sie die Registerkarte **Startmenü**, wählen Sie **Anpassen** und dann stellen Sie die **Systemsteuerung**-Einstellung auf **Anzeigen als Menü** ein.

## **Lokale Laufwerke**

Es gibt standardmäßig zwei lokale Laufwerke:

● **C:** (Flash-Laufwerk) – Dies ist das physische Laufwerk, auf dem das Betriebssystem und die Apps installiert sind. Dieses Laufwerk ist durch einen Schreibfilter geschützt (siehe "Schreibfilter" [auf Seite 3\)](#page-8-0).

**HINWEIS:** Bei Kennwörtern für die Benutzerkonten ist die Groß-/Kleinschreibung zu beachten. HP empfiehlt, die Standard-Kennwörter zu ändern. Weitere Informationen über Benutzerkonten, u. a. wie Sie ein Kennwort ändern, finden Sie unter: [Verwalten von Benutzerkonten auf Seite 4](#page-9-0).

- **ACHTUNG:** Das System kann instabil werden, wenn der freie Speicherplatz auf dem Flash-Laufwerk unter 10 % sinkt.
- **Z:** (RAM-Laufwerk) Dies ist ein virtuelles Laufwerk, das mithilfe von RAM erstellt wurde. Dieses Laufwerk verhält sich wie ein physisches Laufwerk, es wird jedoch beim Hochfahren des Systems erstellt und beim Herunterfahren wieder gelöscht. Sie können die Größe dieses Laufwerks mit dem HP RAM Disk Manager konfigurieren (weitere Informationen finden Sie unter [HP RAM Disk Manager auf Seite 10\)](#page-15-0)

# <span id="page-8-0"></span>**2 Schreibfilter**

Neuere HP Thin Clients werden durch den in HP Write Manager integrierten Schreibfilter geschützt. Weitere Informationen finden Sie im Administratorhandbuch für den HP Write Manager.

Wenn HP Write Manager auf Ihrem Thin Client nicht vorhanden oder nicht verfügbar ist, siehe "Erweiterter Schreibfilter und dateibasierter Schreibfilter" auf Seite 14

# <span id="page-9-0"></span>**3 Konfiguration**

WICHTIG: Sie müssen den Schreibfilter deaktivieren, bevor Sie Konfigurationsänderungen vornehmen. Nachdem Sie alle Änderungen vorgenommen haben, stellen Sie sicher, den Schreibfilter zu aktivieren.

### **Verwalten von Benutzerkonten**

Das Benutzerkonten-Tool ermöglicht Ihnen die Verwaltung der meisten Aspekte von Standardbenutzer- und Administratorkonten sowie die Erstellung zusätzlicher Benutzerkonten.

**WICHTIG:** Wegen Einschränkungen des Speicherplatzes auf dem Flash-Laufwerk sollten Sie die Anzahl der Benutzerkonten möglichst gering halten.

So öffnen Sie das Benutzerkonten-Tool:

**▲** Wählen Sie **Benutzerkonten** in der Systemsteuerung.

#### **Ändern eines Kennworts**

So ändern Sie das Kennwort für ein Benutzerkonto:

**▲** Drücken Sie Strg+Alt+Entf, wählen Sie ein **Kennwort ändern** und folgen Sie dann den Anleitungen auf dem Bildschirm, um den Vorgang abzuschließen.

**<sup>2</sup> HINWEIS:** Kennwörter können nicht ohne Administratorrechte geändert werden.

#### **Erstellen zusätzlicher Benutzerkontos**

Verwenden Sie das Utility "Benutzerkonten", um neue Benutzerkonten zu erstellen. Ein neu erstelltes Konto ist automatisch Mitglied der lokalen Gruppe "Benutzer". Damit das Konto jedoch den Anforderungen als Standardbenutzer entspricht, müssen Sie das neue Konto der Gruppe "Hauptbenutzer" hinzufügen. Andernfalls wird der neue Benutzer keinen lokalen Drucker hinzufügen können.

**HINWEIS:** Informationen darüber, wie Sie ein bestimmtes Benutzerkonto für die automatische Anmeldung beim Systemstart konfigurieren, finden Sie unter: [HP Logon Manager auf Seite 10](#page-15-0).

Ein neues Benutzerkonto hat ein Benutzerprofil basierend auf einer Standardvorlage. Ein Benutzerprofil enthält Konfigurationsdaten für ein Benutzerkonto, z. B. Desktop-Einstellungen, Netzwerkverbindungen und Programmeinstellungen. Ein Benutzerprofil kann entweder **lokal** sein (und nur für einen Thin Client gelten) oder im **Roamingbetrieb** verwendet werden (serverbasiert und von mehreren verschiedenen Thin Clients aus abrufbar).

**EY** HINWEIS: Lokale Kopien von Roamingprofilen sollten auf das Flash-Laufwerk (C:) geschrieben werden, das ausreichend freien Arbeitsspeicherplatz haben muss. Roamingprofile werden bei einem Systemneustart nicht beibehalten.

#### **Deaktivieren der Wireless-Funktionalität**

Wenn Sie eine Wireless-Funktion auf dem System deaktivieren müssen, gehen Sie folgendermaßen vor:

- <span id="page-10-0"></span>**1.** Wählen Sie in der Systemsteuerung **Netzwerk- und Freigabecenter**.
- **2.** Wählen Sie im Netzwerk- und Freigabecenter **Adaptereinstellungen ändern**.
- **3.** In der Liste der Netzwerkverbindungen klicken Sie mit der rechten Maustaste auf das Element für den Wireless-Adapter, und wählen Sie dann **Deaktivieren**.

### **Konfigurieren der Datums- und Uhrzeiteinstellungen des Systems**

Mit dem Tool **Datum und Uhrzeit** in der Systemsteuerung können Sie Datum und Uhrzeit des Systems manuell einzustellen oder das System so konfigurieren, dass Datum und Uhrzeit regelmäßig mit einem Internet-Server synchronisiert werden.

**TIPP:** Sie können auf dieses Tool auch über die Uhr im Windows Infobereich zugreifen.

Wenn Sie möchten, dass das System Datum und Uhrzeit mit einem Internet-Server synchronisiert, müssen Sie zuvor den Dienst **Windows-Zeitgeber** aktivieren, der standardmäßig deaktiviert ist. Führen Sie dazu die folgenden Schritte aus:

- **1.** Wählen Sie in der Systemsteuerung **Verwaltungstools**.
- **2.** Doppelklicken Sie auf **Dienste** und doppelklicken Sie dann auf den Dienst **Windows-Zeitgeber**, um auf die entsprechenden Einstellungen zuzugreifen.
- **3.** Starten Sie den Dienst manuell und konfigurieren Sie ihn so, dass er beim Systemstart automatisch startet.
	- **a.** Wählen Sie **Start**, um den Dienst manuell zu starten.
	- **b.** Stellen Sie den **Starttyp** auf **Automatisch** ein.

#### **Installieren von Apps**

So installieren Sie eine App:

- **1.** Deaktivieren Sie den Schreibfilter (Systemneustart erforderlich).
- **2.** Führen Sie die Installation durch.
- **HINWEIS:** Sollte die Installation einen Systemneustart erfordern, führen Sie diesen Neustart durch, bevor Sie mit dem nächsten Schritt fortfahren.
- **3.** Aktivieren Sie den Schreibfilter (Systemneustart erforderlich).

Wenn Sie Apps installieren, kann es erforderlich sein, einige Umgebungsvariablen vorübergehend auf das Flash-Laufwerk (C:) zu dirigieren und nicht auf das RAM-Laufwerk (Z:). Das RAM-Laufwerk ist möglicherweise zu klein für die temporären Dateien, die während der Installation mancher Apps zwischengespeichert werden.

So ändern Sie die Umgebungsvariablen:

- **1.** Wählen Sie **Start**.
- **2.** Klicken Sie mit der rechten Maustaste auf **Computer** und wählen Sie **Eigenschaften**.
- **3.** Wählen Sie **Erweiterte Systemeinstellungen** und wählen Sie dann **Umgebungsvariablen**.
- **4.** Ändern Sie den Wert der Variablen TEMP und TMP zu C: \Temp.
	- **HINWEIS:** Wenn erforderlich, erstellen Sie diesen Ordner vorzeitig.

<span id="page-11-0"></span>**WICHTIG:** Achten Sie darauf, dass Sie danach die Umgebungsvariablen wieder auf ihre ursprünglichen Werte zurücksetzen.

### Konfigurieren von Apps zum Zwischenspeichern auf dem RAM-**Laufwerk**

Sie sollten Apps konfigurieren, die temporäre Dateien zwischenspeichern, um sie auf dem RAM-Laufwerk (Z:) zwischenzuspeichern, um so die Anzahl der Schreibvorgänge auf dem Flash-Laufwerk (C:) zu reduzieren. Standardmäßig werden die folgenden Elemente auf dem RAM-Laufwerk zwischengespeichert:

- Temporäre Benutzer- und Systemdateien sowie Drucker-Warteschlangen-Dateien
- Temporäre Internetdateien (Kopien von Websites und für die schnellere Anzeige gespeicherte Medien)
- Website-Cookies, Zwischenspeicher und Datenbanken (von Webseiten abgelegte Daten zur Speicherung von Präferenzen oder zur Verbesserung der Webseitenleistung)
- **Browserverlauf**

# <span id="page-12-0"></span>**4 Remotedesktop Software**

## **Citrix Receiver**

Der Citrix Receiver wird verwendet, wenn der Citrix-Präsentationsserver, die XenApp oder der XenDesktop über die Weboberfläche bereitgestellt werden. Der Citrix Receiver ermöglicht es, für eine nahtlose Integration veröffentlichter Apps Symbole auf dem Windows-Desktop zu aktivieren.

So öffnen Sie den Citrix Receiver:

**▲** Wählen Sie **Start**, **Alle Programme**, und wählen Sie dann **Citrix Receiver**.

#### **Einmaliges Anmelden für Citrix Receiver aktivieren**

- **1.** Deinstallieren Sie die auf dem Thin Client vorinstallierte Citrix Receiver App.
- **2.** Laden Sie den neuesten Citrix Receiver herunter (siehe ["Softwaredownloads suchen" auf Seite 12](#page-17-0)).
- **3.** Führen Sie das SoftPaq aus, um das Installationsprogramm nach C: \swsetup zu extrahieren.
- **4.** Geben Sie zur Installation des Citrix Receivers den folgenden Befehl in die Befehlszeile ein: CitrixReceiver.exe /includeSSON ENABLE\_SSON=Yes /silent
- **5.** Konfigurieren Sie die Gruppenrichtlinien-Einstellungen nach Bedarf.

#### **Remotedesktopverbindung**

Mit der Remotedesktopverbindungs-App, können Sie eine Microsoft® Remotedesktopprotokoll-(RDP)- Verbindung herstellen.

So öffnen Sie die Remotedesktopverbindung:

**▲** Wählen Sie **Start**, wählen Sie **Alle Programme**, wählen Sie **Zubehör** und wählen Sie dann **Remotedesktopverbindung**.

**HINWEIS:** Wenn ein Windows Server verwendet wird, muss sich irgendwo auf dem Netzwerk ein Server für Terminaldienste-Clientzugriffslizenzen (TSCAL) befinden. Eine Clientzugriffslizenz (CAL) ermöglicht einem Client die Verwendung der Dienste des Windows Servers. Der Server erteilt den einzelnen Geräten temporäre Lizenzen, die 90 Tage gültig sind. Danach müssen TSCALs gekauft und auf dem TSCAL-Server installiert werden. Ohne eine temporäre oder permanente Lizenz kann ein Client keine Verbindung herstellen.

### **VMware Horizon View Client**

VMware® Horizon™ View ist Software, die eine Verbindung zwischen Endpunkt-Geräten und virtuellen Desktop-PCs oder Anwendungen mit Horizon View ermöglicht.

So öffnen Sie den VMware Horizon View Client:

**▲** Wählen Sie **Start**, wählen Sie **Alle Programme**, wählen Sie **VMware** und wählen Sie dann **VMware Horizon View Client**.

<span id="page-13-0"></span>**HINWEIS:** Der VMware Horizon View-Client ist möglicherweise auf manchen HP Thin Clients nicht vorinstalliert. Wählen Sie zur Installation des VMware Horizon View-Client **Start**, wählen Sie **Alle Programme**, wählen Sie **VMware Horizon View Client Setup ausführen** und folgen Sie dann den Anleitungen auf dem Bildschirm. Achten Sie darauf, dass Sie vor der Installation den Schreibfilter deaktivieren und ihn nach erfolgreicher Installation wieder aktivieren.

## **HP RGS Receiver (nur bestimmte Thin Clients)**

HP Remote Graphics Software (RGS) bietet zusätzliche Sicherheit, Leistung, Mobilität und Kollaboration für Ihre Workstation-Bereitstellung. Mit RGS können Sie auf einem weniger leistungsstarken Desktop, Notebook oder Thin Client eine Remote-Verbindung mit einer leistungsfähigen Workstation herstellen und Ihre grafikintensiven Workstation-Programme auch unterwegs nutzen.

Ihre Programme werden nativ auf der Remote-Workstation ausgeführt und nutzen deren grafische Ressourcen voll aus. Der Desktop der Remote-Workstation wird über eine Standardnetzwerkverbindung an ein Fenster auf Ihrem lokalen Computer übertragen. Dabei kommt eine neuartige Bildkomprimierungstechnologie zum Einsatz, die speziell für digitale Bilder, Text- und Videoanwendungen mit hoher Framerate konzipiert wurde.

Verwenden Sie den RGS Receiver für den Zugriff auf den Remotedesktop, der vom RGS-Sender übertragen wird. So öffnen Sie den RGS Receiver:

- **▲** Wählen Sie **Start**, wählen Sie **Alle Programme**, wählen Sie **Hewlett-Packard**, wählen Sie **HP Remote Graphics Software** und wählen Sie dann **HP RGS Receiver**.
- **HINWEIS:** Auf manchen Thin Clients heißt der Ordner "Hewlett-Packard" im oben genannten Pfad möglicherweise **HP**.

**HINWEIS:** Der RGS Receiver ist möglicherweise auf manchen HP Thin Clients nicht vorinstalliert. Wählen Sie zur Installation des RGS Receiver **Start**, wählen Sie **Alle Programme** und wählen Sie dann **HP Remote Graphics Empfänger installieren**. Achten Sie darauf, dass Sie vor der Installation den Schreibfilter deaktivieren und ihn nach erfolgreicher Installation wieder aktivieren.

Weitere Informationen finden Sie unter<http://www.hp.com/go/rgs>und im Benutzerhandbuch für RGS.

## **HP TeemTalk (Add-On, nur bestimmte Thin Clients)**

HP TeemTalk ist eine Terminalemulationssoftware, die das Telnet-Protokoll verwendet, um ältere Plattformen zu unterstützen.

So öffnen Sie HP TeemTalk:

**▲** Wählen Sie **Start**, wählen Sie **Alle Programme**, wählen Sie **Hewlett-Packard**, wählen Sie **HP TeemTalk Emulator** und wählen Sie dann Sitzung konfigurieren.

Weitere Informationen finden Sie im Benutzerhandbuch für HP TeemTalk.

## <span id="page-14-0"></span>**5 Verwaltungsapps**

**HINWEIS:** Möglicherweise sind einige Apps nicht auf allen HP Thin Client Image Versionen vorinstalliert. Wenn eine App nicht vorinstalliert ist, siehe ["Softwaredownloads suchen" auf Seite 12](#page-17-0).

### **HP Device Manager**

Der HP Device Manager (HPDM) bietet die Möglichkeit einer zentralisierten, serverbasierten Verwaltung von HP Thin Clients. Die clientseitige Komponente ist HPDM Agent.

So öffnen Sie den HPDM-Agenten:

**▲** Wählen Sie in der Systemsteuerung **HPDM Agent**.

Weitere Informationen finden Sie im Administratorhandbuch für den HP Device Manager.

### **HP Easy Shell**

HP Easy Shell bietet die Möglichkeit, Verbindungen, Websites und Apps für kioskähnliche Deployments von HP Thin Clients auf der Basis von Windows-Betriebssystemen zu konfigurieren. Darüber hinaus können Sie die Kioskoberfläche anpassen, die Endbenutzer sehen, sowie den Zugriff von Benutzern auf bestimmte Einstellungen der Systemsteuerung aktivieren oder deaktivieren. Die konfigurierte Umgebung kann mit HP Device Manager (HPDM) auf mehreren Thin Clients bereitgestellt werden.

Zum Öffnen von HP Easy Shell (die Kioskoberfläche für Endbenutzer oder Administratortests):

**▲** Wählen Sie **Start**, **HP** und dann **HP Easy Shell**.

Zum Öffnen von HP Easy Shell Configuration (der Konfigurations-App für Administratoren):

**Wählen Sie in der Systemsteuerung HP Easy Shell Configuration.** 

Weitere Informationen finden Sie im Administratorhandbuch für HP Easy Shell.

## **HP Function Key Filter (nur mobile Thin Clients)**

HP Function Key Filter ermöglicht die Verwendung der Tastenkombinationen Fn+F5 und Fn+F6, um die Bildschirmhelligkeit während Remote-Sitzungen zu ändern.

## **HP Hotkey Filter (nur Add-On)**

HP Hotkey Filter ist ein Sicherheitstool, das dem Benutzer ermöglicht, seine Remotedesktopsitzung ohne Auswirkungen auf die lokale Windows-Instanz zu sperren und zu entsperren. Bei vielen Thin Client-Bereitstellungen ist der Zugriff auf den lokalen Windows-Desktop und das lokale Windows-Dateisystem nicht erforderlich und möglicherweise unerwünscht.

Weitere Informationen finden Sie im Administratorhandbuch für den HP Hotkey Filter.

## <span id="page-15-0"></span>**HP Logon Manager**

So konfigurieren Sie den Thin Client, damit er sich automatisch an einem bestimmten Benutzerkonto anmeldet:

- **1.** Wählen Sie in der Systemsteuerung **HP Logon Manager**.
- **2.** Markieren Sie im Dialogfeld der Windows Anmeldung das Kontrollkästchen **Automatische Anmeldung aktivieren**, geben Sie die Anmeldeinformationen und den Domain-Namen ein und wählen Sie dann **OK**.
- **TIPP:** Um sich als anderer Benutzer oder Administrator anzumelden, wenn die automatische Anmeldung aktiviert ist, melden Sie sich einfach aus dem aktuellen Konto ab, um wieder zum Anmeldebildschirm zu gelangen.

#### **HP RAM Disk Manager**

HP RAM Disk Manager ermöglicht Ihnen die Konfiguration der Größe des RAM-Laufwerks (Z:).

So öffnen Sie HP RAM Disk Manager:

**▲** Wählen Sie in der Systemsteuerung **HP RAM Disk Manager**.

## **HP ThinUpdate**

HP ThinUpdate ermöglicht Ihnen, Apps und Betriebssystem-Images von HP herunterzuladen, ein HP Thin Client Image aufzuzeichnen und USB Flash-Laufwerke für das Image- und Add-On-Deployment zu erstellen

So öffnen Sie HP ThinUpdate:

**▲** Wählen Sie **Start**, **HP** und dann **HP ThinUpdate**.

– oder –

Wählen Sie in der Systemsteuerung **HP ThinUpdate**.

Weitere Informationen darüber, welche Apps über HP ThinUpdate heruntergeladen werden können, finden Sie unter ["Softwaredownloads suchen" auf Seite 12](#page-17-0).

Weitere Informationen zur Verwendung von HP ThinUpdate finden Sie im Administratorhandbuch für HP ThinUpdate.

#### **HP USB Port Manager**

Der HP USB Port Manager ermöglicht Ihnen die Zugriffsverwaltung auf USB-Geräte auf dem Thin Client. Die Funktionen umfassen z. B. das Blockieren aller USB-Geräte, das Zulassen nur bestimmter USB-Geräte sowie die Einstellung des schreibgeschützten Zugriffs auf USB-Massenspeichergeräte.

So verwenden Sie den HP USB Port Manager:

**▲** Wählen Sie in der Systemsteuerung **HP USB Port Manager**.

Weitere Informationen finden Sie im Administratorhandbuch für den HP USB Port Manager.

## <span id="page-16-0"></span>**HP Velocity**

HP Velocity ist ein Quality of Service (QoS)-System, mit dem sich die Qualität der Benutzererfahrung beim Arbeiten mit netzwerkbasierten Echtzeitanwendungen durch Verringerung der Paketverluste innerhalb der für den Datenverkehr der Anwendungen benutzten IP-Netzwerke erheblich verbessern lässt. Die clientseitige Komponente von HP Velocity ist auf HP Thin Clients vorinstalliert und funktioniert in Zusammenarbeit mit einer serverseitigen Komponente.

Weitere Informationen finden Sie im Administratorhandbuch für HP Velocity.

## **HP Write Filter Configuration**

Diese Anwendung wird auf neueren Thin Clients durch HP Write Manager ersetzt. Weitere Informationen über HP Write Manager finden Sie im Administratorhandbuch.

Für ältere Thin Clients siehe "Erweiterter Schreibfilter und dateibasierter Schreibfilter" auf Seite 14.

#### **HP Write Manager**

HP Write Manager schützt den Inhalt des Flash-Laufwerks eines Thin Client und verringert dessen Verschleiß, indem Schreibvorgänge in ein Overlay umgeleitet und in dessen Zwischenspeicher aufgenommen werden.

Weitere Informationen finden Sie im Administratorhandbuch für den HP Write Manager.

### **Microsoft System Center 2012 Configuration Manager**

Der Microsoft System Center 2012 Configuration Manager bietet Schlüsselverwaltungsfunktionen für die App-Bereitstellung, Desktop-Virtualisierung, Geräteverwaltung und Sicherheit.

So konfigurieren Sie die Einstellungen für den Configuration-0anager-Client:

**▲** Wählen Sie in der Systemsteuerung **&onƬguration Manager**.

Weitere Informationen finden Sie im White Paper *Using System Center 2012 R2 Configuration Manager SP1 to Manage Windows-based HP Thin Clients*.

## <span id="page-17-0"></span>**6 Softwaredownloads suchen**

In dieser Tabelle finden Sie Quellen für Betriebssystem-Images, Apps, Treiber, und sonstige Downloads für Aktualisierung oder Wiederherstellung.

**FIGUARY:** Wenn die Quelle<http://www.hp.com/support>lautet, suchen Sie nach dem entsprechenden Thin Client-Modell und dann den Abschnitt **Software und Treiber** auf der Supportseite für dieses Modell.

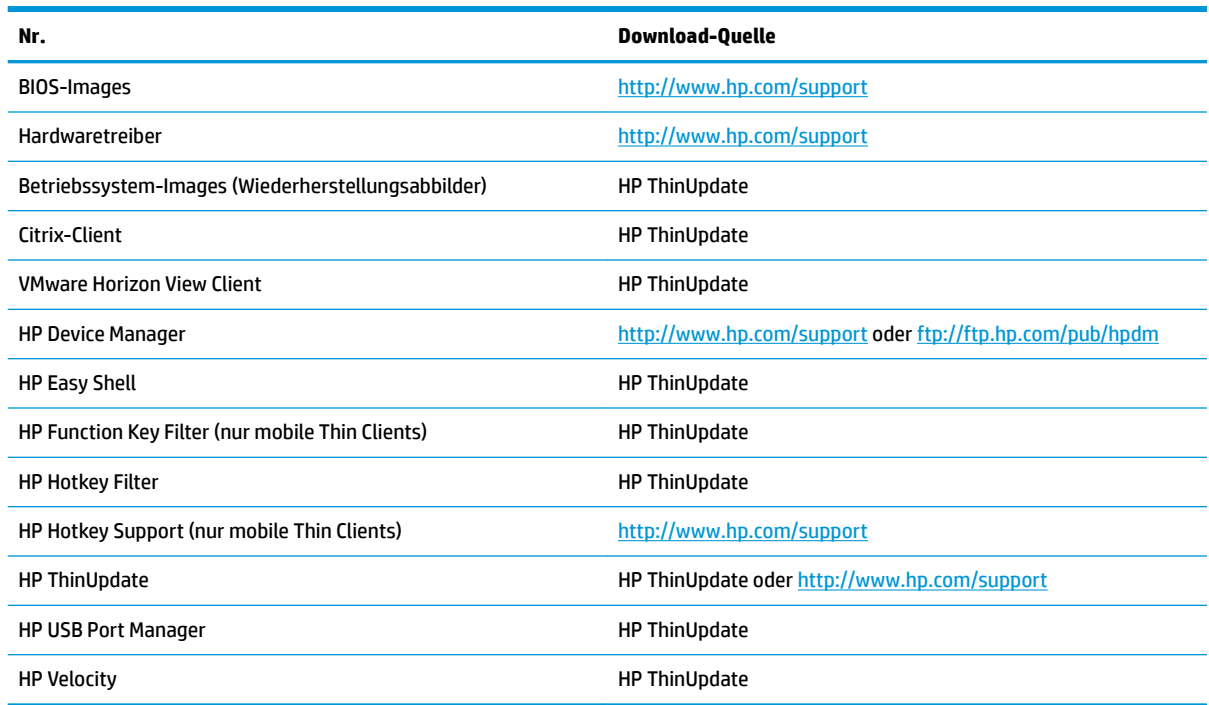

Der System Center Configuration Manager-Client ist auf HP Thin Clients vorinstalliert und kann nicht von HP heruntergeladen werden. Informationen darüber, wie Sie den Configuration Manager-Client erhalten können, finden Sie unter [http://www.microsoft.com.](http://www.microsoft.com)

Die folgenden Systemsteuerung-Tools sind auf HP Thin Clients vorinstalliert und können nicht einzeln heruntergeladen werden:

- HP Logon Manager
- HP RAM Disk Manager

# <span id="page-18-0"></span>**7 Weitere Informationen**

Weitere Informationen finden Sie in der folgenden Tabelle.

**HINWEIS:** Die Informationen auf den in dieser Tabelle aufgeführten Websites sind möglicherweise nur in englischer Sprache verfügbar.

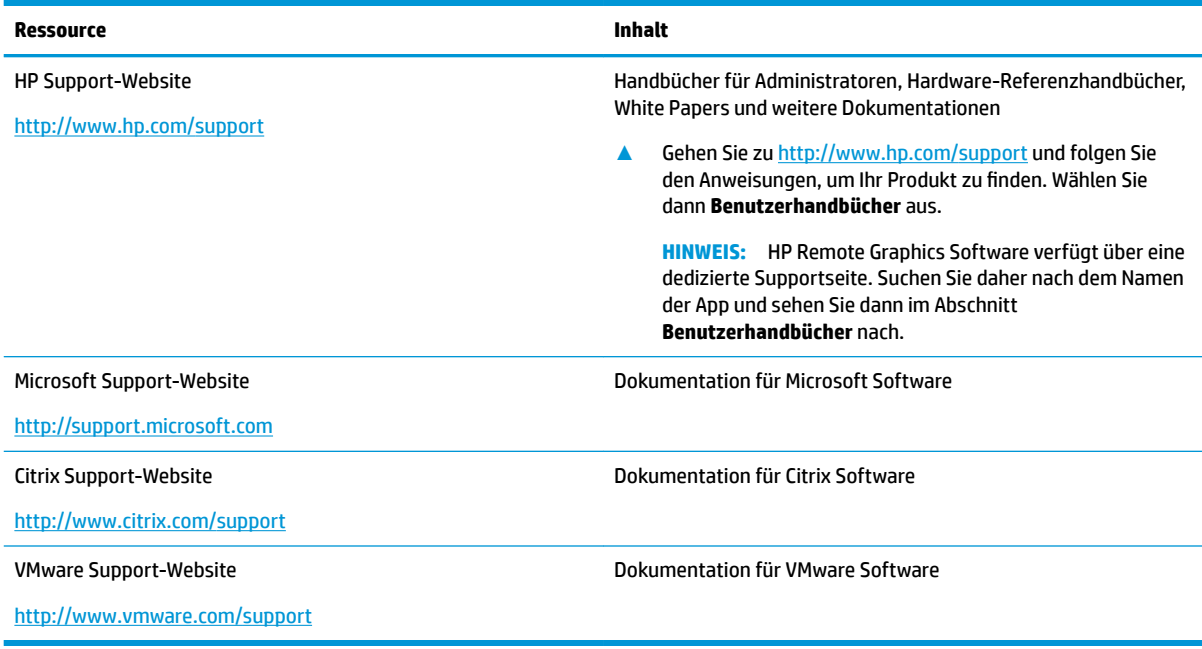

# <span id="page-19-0"></span>**A** Erweiterter Schreibfilter und dateibasierter **Schreibfilter**

**WICHTIG:** Wenn Ihr Thin Client über HP Write Manager verfügt, finden Sie im Administratorhandbuch weitere Anleitungen zu HP Write Manager. Dieser Anhang gilt nur für Thin Clients ohne HP Write Manager.

Ein Schreibfilter schützt den Inhalt des Flash-Laufwerks eines Thin Client und verringert dessen Verschleiß, indem Schreibvorgänge in ein Overlay umgeleitet und in dessen Zwischenspeicher aufgenommen werden. Ein Overlay ist ein virtueller Speicherplatz im RAM, der Änderungen an einem geschützten Volumen (Flash-Laufwerk) nachverfolgt. Die Benutzererfahrung in Windows wird davon nicht beeinträchtigt, da das Betriebssystem augenscheinlich auf das Flash-Laufwerk schreibt. Bei einem Systemneustart wird der Overlay-Cache gelöscht und alle seit dem letzten Systemstart vorgenommenen Änderungen gehen dauerhaft verloren. Falls es erforderlich ist, dauerhafte Systemkonfigurationen vorzunehmen, kann ein Administrator (durch Weiterleitung des Schreibvorgangs an das geschützte Volume) die im Overlay-Cache gespeicherten Änderungen vor einem Systemneustart dauerhaft übergeben.

**HINWEIS:** Der Overlay-Cache ist nur durch einen Systemneustart zu löschen sodass sich Benutzer abmelden oder zwischen Benutzerkonten wechseln können, ohne dass es zum Verlust der zwischengespeicherten Daten kommt.

Sie können zwischen den folgenden Schreibfiltern wählen:

**Enhanced Write Filter (EWF) (Erweiterter Schreibfilter)** – Durch den EWF können Sie den gesamten Overlay-Cache mit einem einzigen Befehl übergeben. Allerdings können Sie keine Verwaltung einzelner Dateien vornehmen. Es ist also nicht möglich, einzelne Dateien zu übergeben, den früheren Zustand von Dateien aus dem unterstellten Volume wiederherzustellen (sofern Sie nicht den gesamte Overlay-Cache löschen, indem Sie einen Systemneustart ausführen), oder Dateien vom Schutz auszuschließen.

**FINWEIS:** EWF ist standardmäßig aktiviert. Der EWF-Übergabe-Befehl erfordert einen Systemneustart.

File-Based Write Filter (FBWF) (Datei-basierter Schreibfilter) – FBWF ermöglicht Ihnen die Verwaltung einzelner Dateien. Sie können einzelne Dateien also sofort (ohne Systemneustart) übergeben oder Dateien aus dem unterstellten Volume in einen früheren Zustand zurückversetzen, indem Sie die Änderungen verwerfen. Sie können auch Dateien vom Schutz ausschließen, damit diese Änderungen immer direkt an das Flash-Laufwerk geschrieben werden. Allerdings kann die Übergabe nicht für den gesamten FBWF-Overlay-Cache in einem ausgeführt werden.

**HINWEIS:** Sie können eine Datei nicht wiederherstellen, nachdem diese Datei übergeben wurde oder nachdem der FBWF-Overlay-Cache gelöscht wurde. Jede Änderung der Ausschlussliste erfordert einen Systemneustart.

#### <span id="page-20-0"></span>A **ACHTUNG:** HP empfiehlt Folgendes:

- Stellen Sie sicher, das der Schreibfilter korrekt für Standard Thin Client Anwendungsfälle verwendet wird. Zur korrekten Verwendung gehört, dass der Schreibfilter auf jeden Fall während der Bedienung durch Endbenutzer (kein Administrator) aktiviert ist und nur vorübergehend von Administratoren deaktiviert wird, um notwendige Änderungen am System durchzuführen. Der Schreibfilter sollte wieder aktiviert werden, sobald die Änderungen abgeschlossen sind.
- Aktivieren Sie niemals die Windows-Auslagerungsdatei-Funktion.
- Für Anwendungsfälle, die häufig Schreibvorgänge erfordern, wie aktive Systemprotokollierung, Call-Center Telefon- und Videoaufzeichnungen sowie industrielle Datenprotokollierung, sollten Sie den Thin Client so konfigurieren, dass das Schreiben auf einem Server erfolgt. Sollten lokale Schreibvorgänge erforderlich sein, sollten Sie im Overlay-Cache erfolgen. Bitte kontaktieren Sie HP, wenn Sie Hilfe benötigen, um die passende Intervalleinstellung für das Übergeben von Overlay-Cache zu finden oder um die Daten vorzugsweise vom Overlay-Cache auf einem Server aufzuzeichnen.

Falls Ihr Anwendungsfall die nicht-standardmäßige Verwendung des Schreibfilters erforderlich macht, wenden Sie sich bitte an HP, um sicherzustellen, dass Ihre Thin Clients richtig konfiguriert sind.

## **Überblick über die EWF- und FBWF-Verwaltung**

Es gibt drei Tools, die Sie zur EWF- und FBWF-Verwaltung nutzen können: ein Benachrichtigungssymbol, eine App in der Systemsteuerung und ein Befehlszeilentool. Manche Befehle können mit jedem beliebigen Tool ausgeführt werden, während andere nur mit einem oder zwei der genannten Tools funktionieren.

#### <span id="page-21-0"></span>**Benachrichtigungssymbol**

Das Benachrichtigungssymbol für EWF und FBWF befindet sich im Windows-Infobereich. Die folgenden Befehle können mit einem Rechtsklick auf das Benachrichtigungssymbol und durch Auswahl der gewünschten Option ausgeführt werden:

- **Aktivieren** aktiviert den angegebenen Schreibfilter (Systemneustart erforderlich)
- **Deaktivieren** deaktiviert den angegebenen Schreibfilter (Systemneustart erforderlich)
- **Übergabe** (nur EWF) übergibt den gesamten Overlay-Cache (Systemneustart erforderlich)
- **Befehl Löschen** löscht den zuvor eingestellten Boot-Befehl (z. B. Aktivieren / Deaktivieren)

**HINWEIS:** Das Deaktivieren eines Schreibfilters und das gleichzeitige Aktivieren des anderen Schreibfilters mit einem einzigen Boot-Befehl ist nicht möglich, wenn Sie das Benachrichtigungssymbol verwenden. Um diese Aktion durchzuführen, verwenden Sie das HP Write Filter Configuration Tool oder die Befehlszeile.

Die folgende Tabelle beschreibt die mögliche Zustände des Benachrichtigungssymbols für EWF und FBWF.

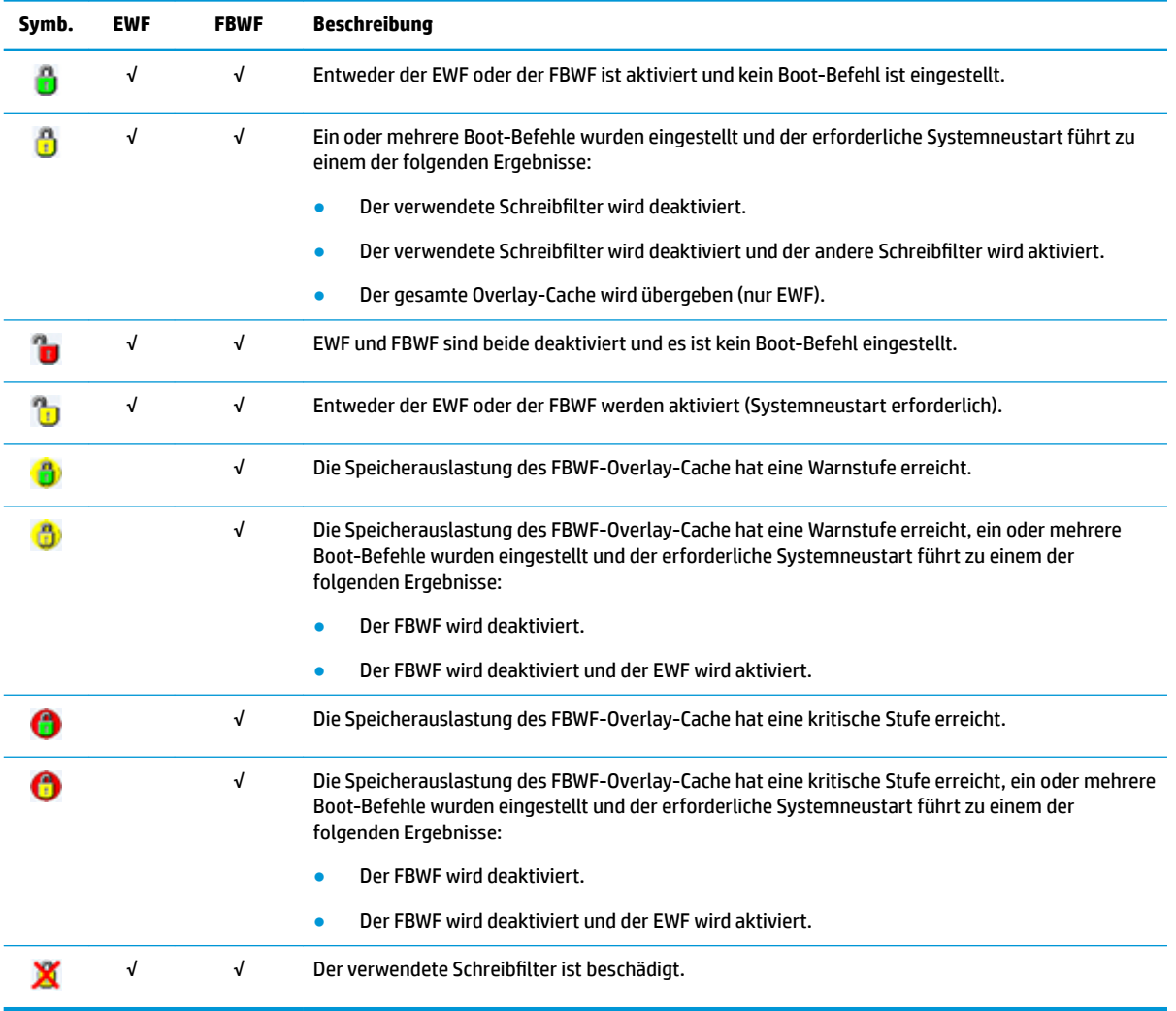

#### <span id="page-22-0"></span>**HP Write Filter Configuration**

HP Write Filter Configuration ist ein GUI-basiertes Tool für die Verwaltung von EWF und FBWF. So öffnen Sie dieses Tool:

- **▲** Doppelklicken Sie auf das Benachrichtigungssymbol.
	- oder –

Wählen Sie in der Systemsteuerung **HP Write Filter Configuration**.

Zu den gemeinsamen Aufgaben für den EWF und FBWF, die Sie mit diesem Tool durchführen können, gehört z. B.:

- Deaktivieren oder Aktivieren eines Schreibfilters (Systemneustart erforderlich)
- Anzeigen von Informationen über den aktuellen Schreibfilter und Overlay-Cache

Zu den Aufgaben, die Sie mit diesem Tool durchführen können, und die nur den EWF betreffen, gehört z. B.:

- Übergabe des gesamten Overlay-Cache (Systemneustart erforderlich)
- Löschen des Boot-Befehls

Zu den Aufgaben, die Sie mit diesem Tool durchführen können, und die nur den FBWF betreffen, gehört z. B.:

- Sofortige Übergabe oder Wiederherstellung einzelner Dateien
- Bearbeiten der Ausschlussliste, um Dateien oder Ordner hinzuzufügen oder zu entfernen (Systemneustart erforderlich)
- Festlegen des Overlay-Cache-Schwellenwerts (Systemneustart erforderlich)
- Festlegen des Prozentwertes, bei dem jeweils die Meldung angezeigt wird, dass der Cache-Verbrauch die Warnstufe bzw. die kritische Stufe erreicht hat
- Festlegen der Verzögerung für einen automatischen Systemneustart bei Erreichen eines kritischen Zustands

**EX HINWEIS:** Der FBWF-Boot-Befehl kann mithilfe des Benachrichtigungssymbols gelöscht werden.

#### <span id="page-23-0"></span>**Befehlszeilentool**

EWF und FBWF verfügen jeweils über ein Befehlszeilentool. Die folgende Tabelle beschreibt gängige Befehle.

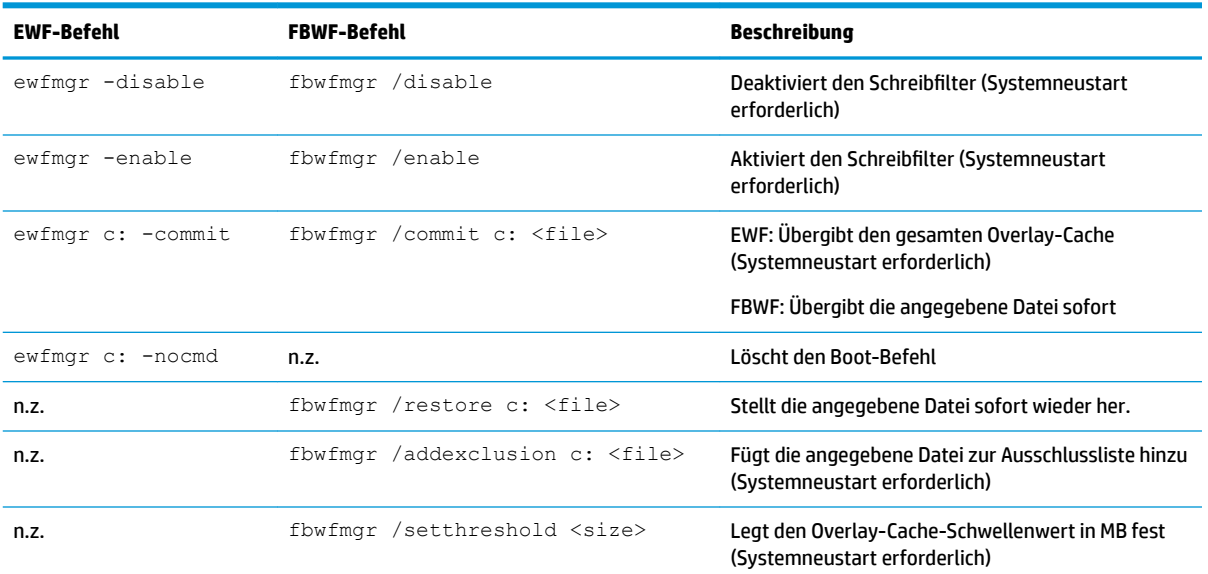

Weitere Informationen und eine vollständige Liste der Befehle finden Sie im Folgenden:

▲ EWF: http://msdn.microsoft.com/en-US/library/ff794092(v=winembedded.60).aspx FBWF: http://msdn.microsoft.com/en-US/library/ff794500(v=winembedded.60).aspx

## <span id="page-24-0"></span>**Vornehmen dauerhafter Systemkonfigurationen**

Die folgende Tabelle beschreibt die möglichen Methoden zum Vornehmen von dauerhaften Systemkonfigurationen.

**ACHTUNG:** HP empfiehlt dringend die Verwendung der Methode 1 in den meisten Situationen.

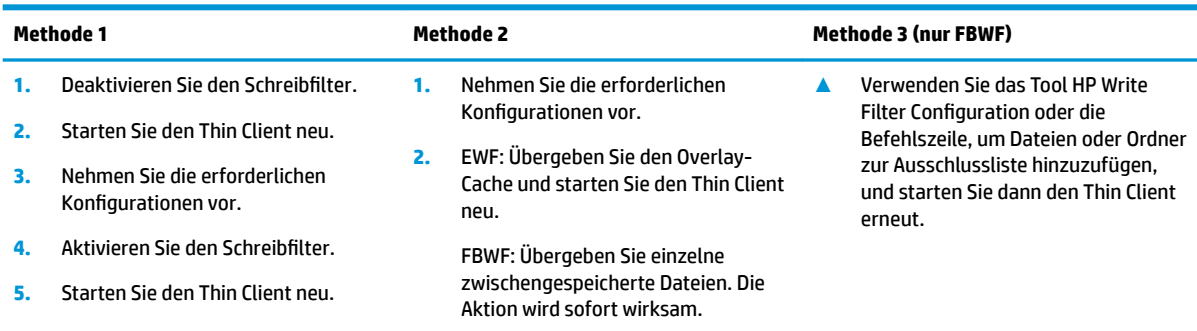

In den folgenden Abschnitten finden Sie weitere Informationen zur Durchführung dieser unterschiedlichen Aufgaben:

- Deaktivieren oder Aktivieren eines Schreibfilters auf Seite 19
- [Übergeben von Änderungen an das Flash-Laufwerk auf Seite 20](#page-25-0)
- [Hinzufügen von Dateien und Ordnern zur Ausschlussliste \(nur FBWF\) auf Seite 20](#page-25-0)

#### **Deaktivieren oder Aktivieren eines Schreibfilters**

Die folgende Tabelle beschreibt die möglichen Methoden zur Deaktivierung oder Aktivierung eines Schreibfilters.

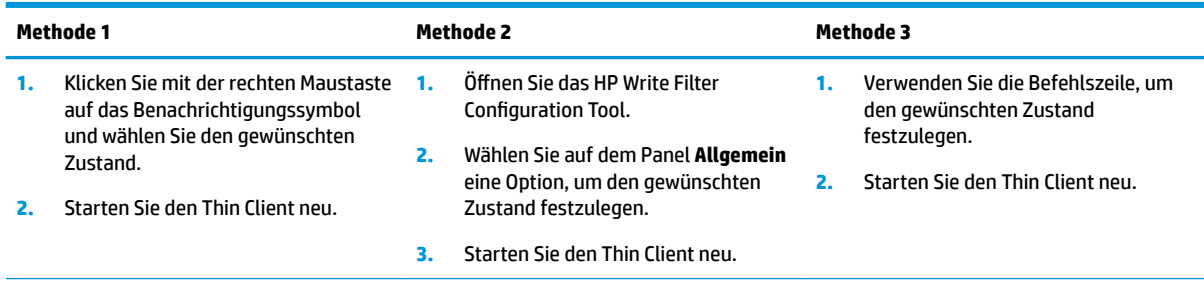

**TIPP:** Methode 1 ist die schnellste Möglichkeit für das Deaktivieren oder Aktivieren eines Schreibfilters, aber nur die Methoden 2 und 3 werden es Ihnen ermöglichen, mit einem einzigen Boot-Befehl zwischen EWF und FBWF zu wechseln.

#### <span id="page-25-0"></span>**Übergeben von Änderungen an das Flash-Laufwerk**

Die folgende Tabelle beschreibt die möglichen Methoden zur Übergabe von Änderungen an das Flash-Laufwerk.

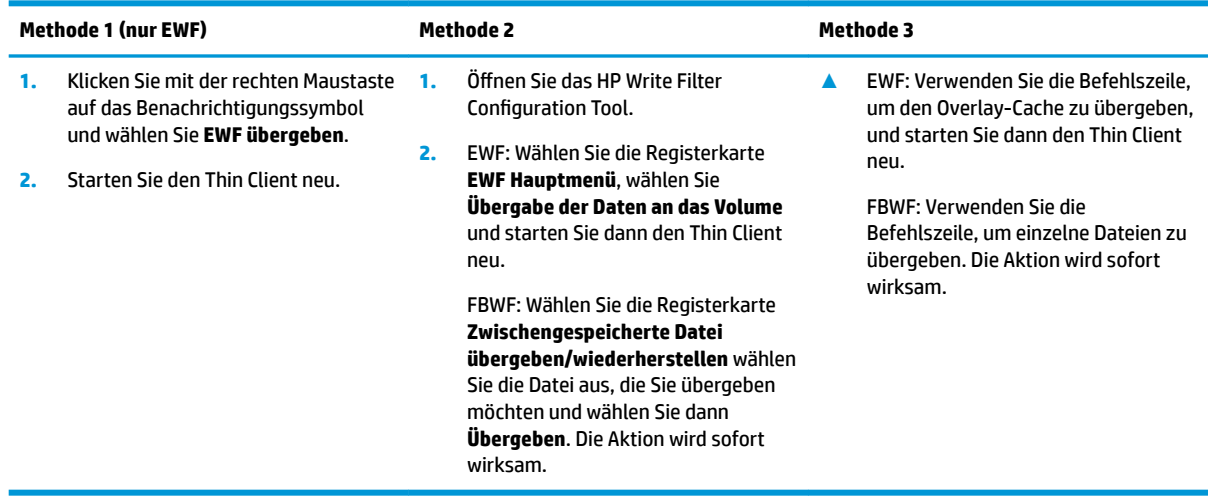

#### **Hinzufügen von Dateien und Ordnern zur Ausschlussliste (nur FBWF)**

Die folgende Tabelle beschreibt die möglichen Methoden zum Hinzufügen von Dateien und Ordnern zur Ausschlussliste.

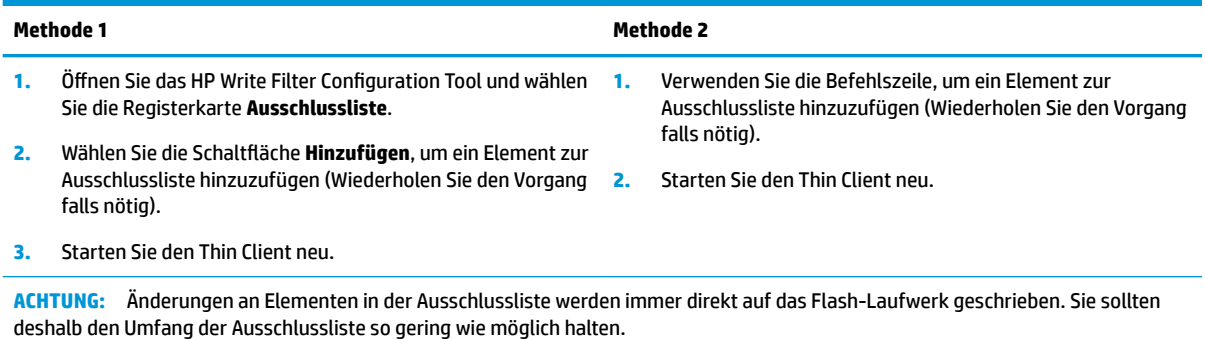

**HINWEIS:** Elemente können entweder mit dem HP Write Filter Configuration Tool oder mit der Befehlszeilenoption von der Ausschlussliste entfernt werden (Systemneustart erforderlich).

Die folgende Tabelle beschreibt die im HP Write Filter Configuration Tool verwendeten Symbole für die Ausschlussliste.

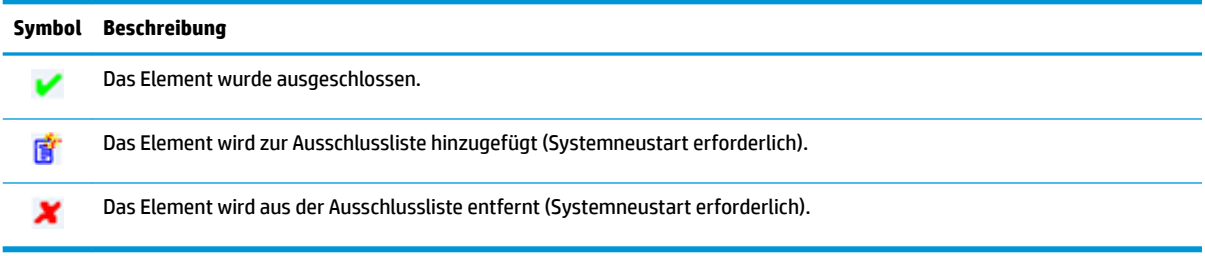

## <span id="page-26-0"></span>**Löschen des Boot-Befehls**

Die folgende Tabelle beschreibt die möglichen Methoden zum Löschen des Boot-Befehls (z. B. Aktivieren oder Deaktivieren).

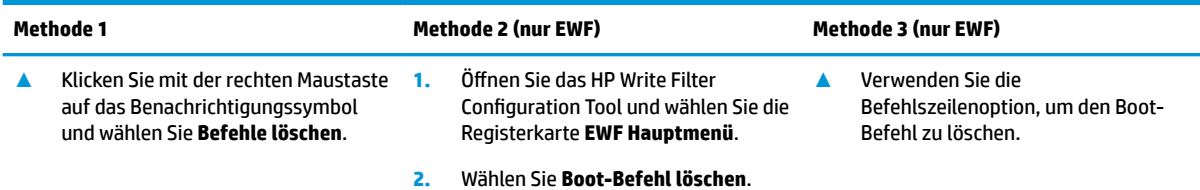

## **Wiederherstellen einer Datei in den vorherigen Zustand (nur FBWF)**

Die folgende Tabelle beschreibt die möglichen Methoden zum Wiederherstellen einer Datei aus dem unterstellten Volume in ihren vorherigen Zustand.

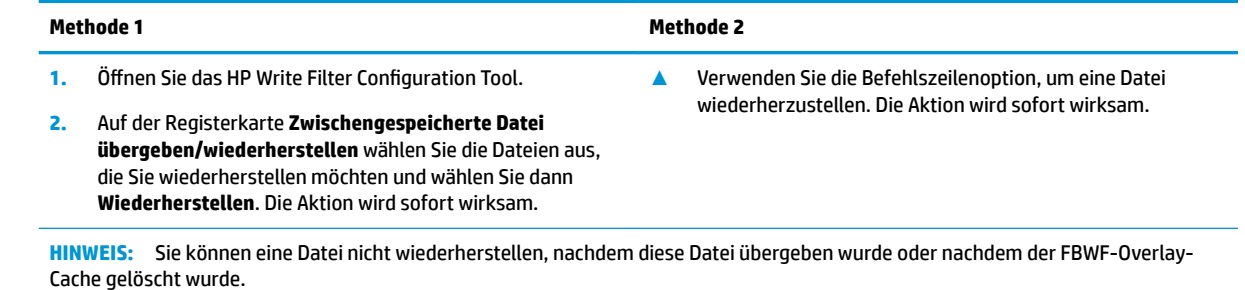

## <span id="page-27-0"></span>**Index**

#### **A**

Anmeldung Administrator [1](#page-6-0) automatisch [10](#page-15-0) Benutzer [1](#page-6-0) manuell [1](#page-6-0) Apps Installation [5](#page-10-0) Konfigurieren zum Zwischenspeichern auf dem RAM-Laufwerk [6](#page-11-0)

#### **B**

Benutzerkonten Standard [1](#page-6-0) Verwalten [4](#page-9-0)

#### **C**

Citrix Receiver [7](#page-12-0)

#### **D**

Dateibasierter Schreibfilter. *Siehe*  **Schreibfilter** 

#### **E**

Erweiterter Schreibfilter. *Siehe*  **Schreibfilter** 

#### **H**

HP Device Manager [9](#page-14-0) HP Easy Shell [9](#page-14-0) HP Function Key Filter [9](#page-14-0) HP Hotkey Filter [9](#page-14-0) HP Logon Manager [10](#page-15-0) HP RAM Disk Manager [10](#page-15-0) HP Remote Graphics Software [8](#page-13-0) HP TeemTalk [8](#page-13-0) HP ThinUpdate [10](#page-15-0) Herunterladen von Apps [12](#page-17-0) HP USB Port Manager [10](#page-15-0) HP Velocity [11](#page-16-0) HP Write Filter Configuration [11](#page-16-0)

#### **L**

Laufwerk C: [1](#page-6-0)

Laufwerk Z: [1](#page-6-0) Lokale Laufwerke [1](#page-6-0)

#### **M**

Microsoft RDP [7](#page-12-0) Microsoft System Center Configuration Manager [11](#page-16-0)

#### **R**

Remotedesktop Software [7](#page-12-0)

#### **S**

SCCM. *Siehe* Microsoft System Center Configuration Manager **Schreibfilter** Aktivieren [19](#page-24-0) Ausschlussliste (FBWF) [20](#page-25-0) Befehlszeilentool [18](#page-23-0) Benachrichtigungssymbol [16](#page-21-0) Boot-Befehl, löschen [21](#page-26-0) Deaktivieren [19](#page-24-0) HP Write Filter Configuration [17](#page-22-0) Übergeben von Änderungen an das Flash-Laufwerk [20](#page-25-0) Übersicht [14](#page-19-0) Verwalten [15](#page-20-0) Vornehmen dauerhafter Systemkonfigurationen [19](#page-24-0) Systemdatum und -uhrzeit [5](#page-10-0) Systemsteuerung, verwenden [1](#page-6-0)

#### **V**

Verwaltung [9](#page-14-0) VMware Horizon View [7](#page-12-0)

#### **W**

Wireless deaktivieren [4](#page-9-0)